# **Comment conserver le plugin Flash**

Testé sur Win7 32 bits

**■ Si Adobe Flash player est déjà installé sur votre ordinateur :** 

# Désinstaller la version courante de Flash Player

- **→** Panneau de configuration → Programme et fonctionnalités → désinstaller la version d'Adobe Flash player.
- 1. Installer la version 23 de Flash Player :
	- **Télécharger l'ancienne version de Flash « flashplayer23.msi** » sur le site de Planzette : dans la rubrique : Accueil / documents / logiciels

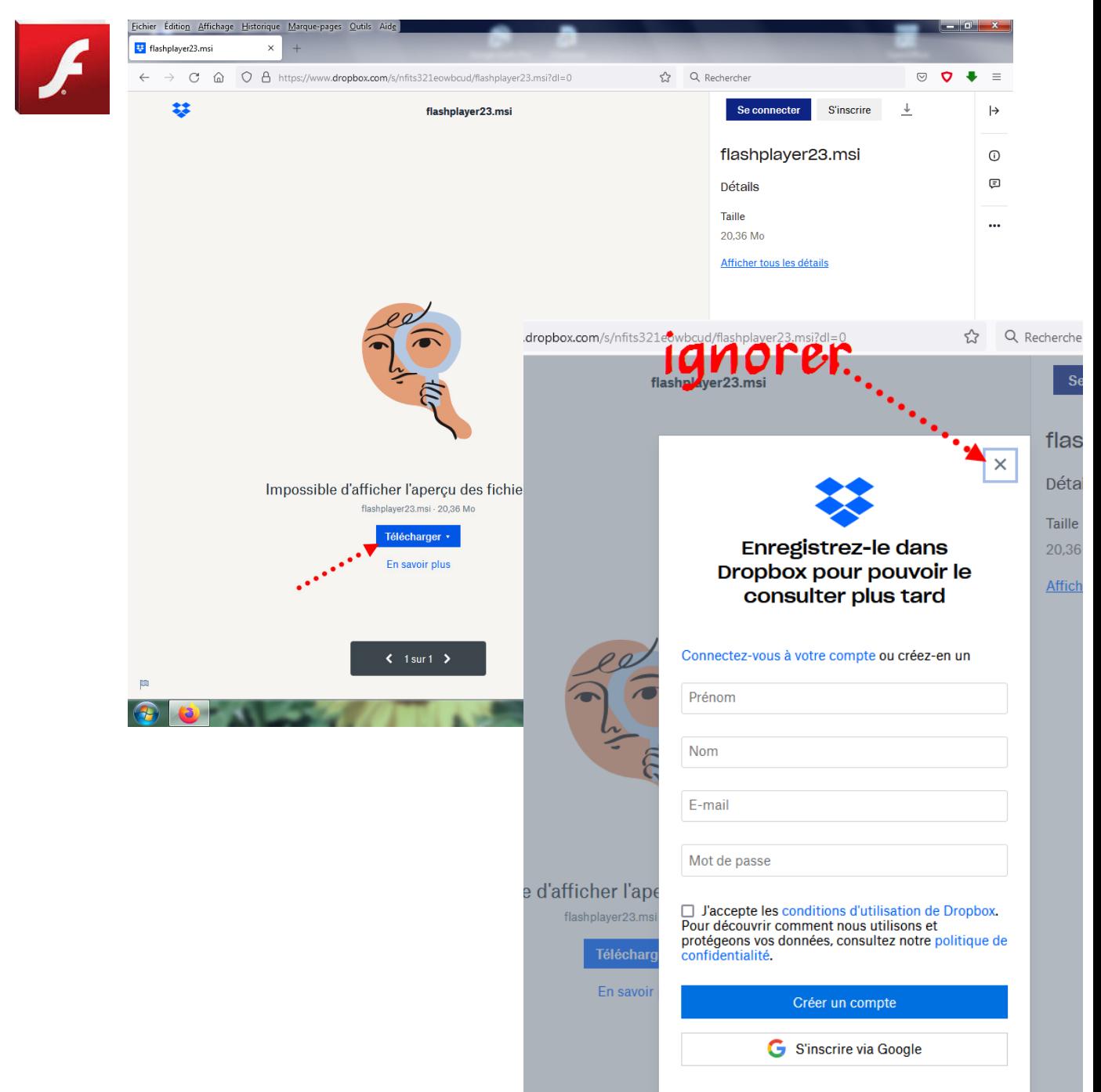

## 2. Bloquer les mises à jour automatiques de Flashplayer :

**■ Panneau de configuration → flash Player → onglet « mise à jour » : sélectionner « ne** jamais rechercher les mises à jour

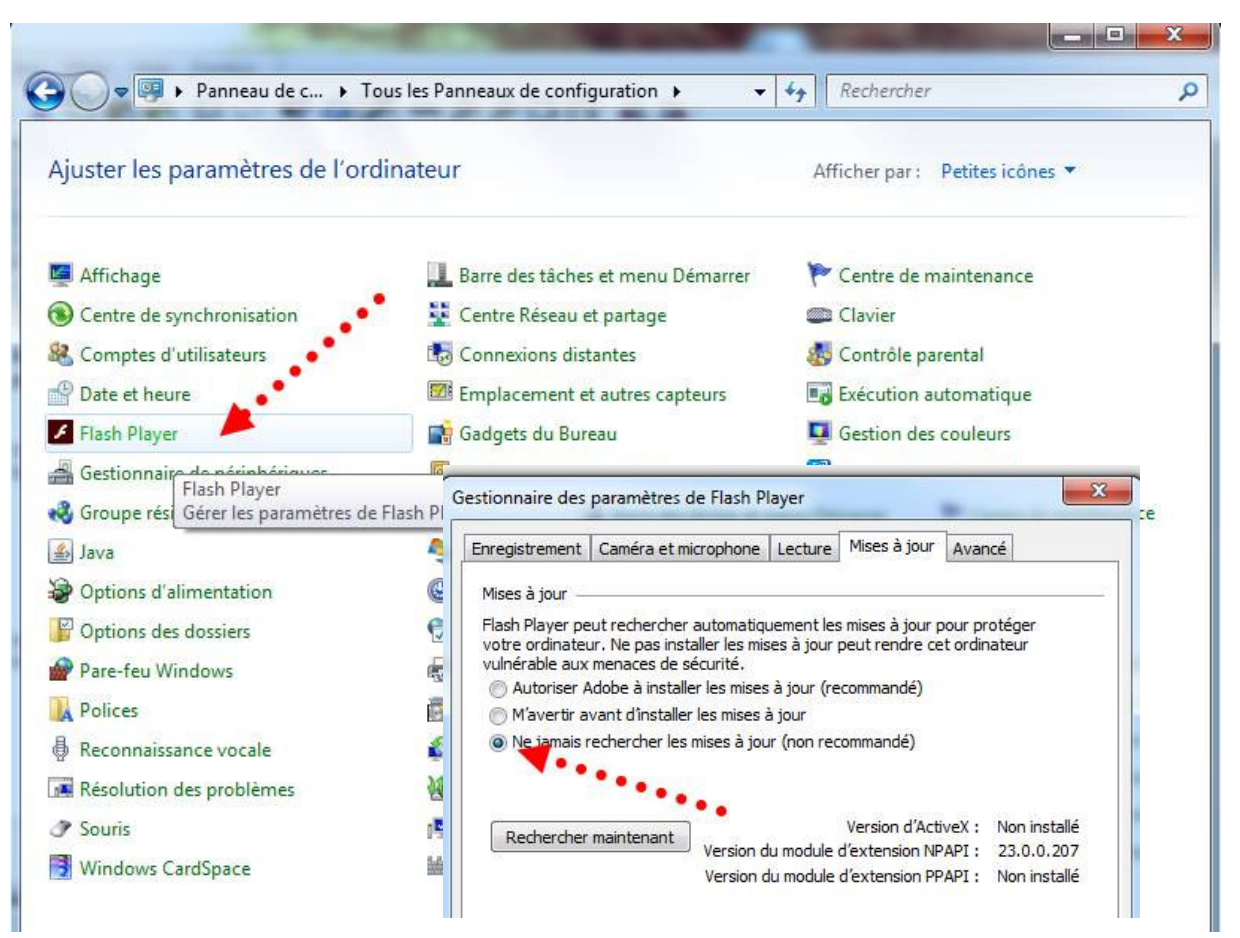

### 3. Désinstaller Firefox (si le navigateur est installé)

configuration ▶ Programmes ▶ Programmes et fonctionnalités

#### Désinstaller ou modifier un programme

de

Pour désinstaller un programme, sélectionnez-le dans la liste et cliqu

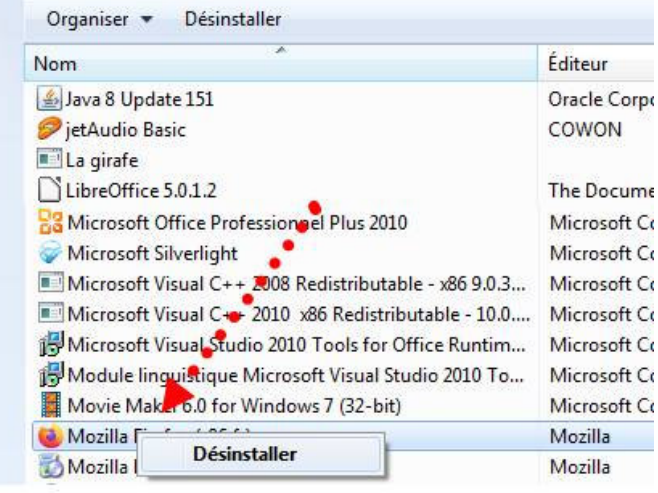

 $\rightarrow$  Panneau de configuration  $\rightarrow$ Programme et fonctionnalités  $\rightarrow$  clic droit sur Mozilla Firefox ➔ désinstaller

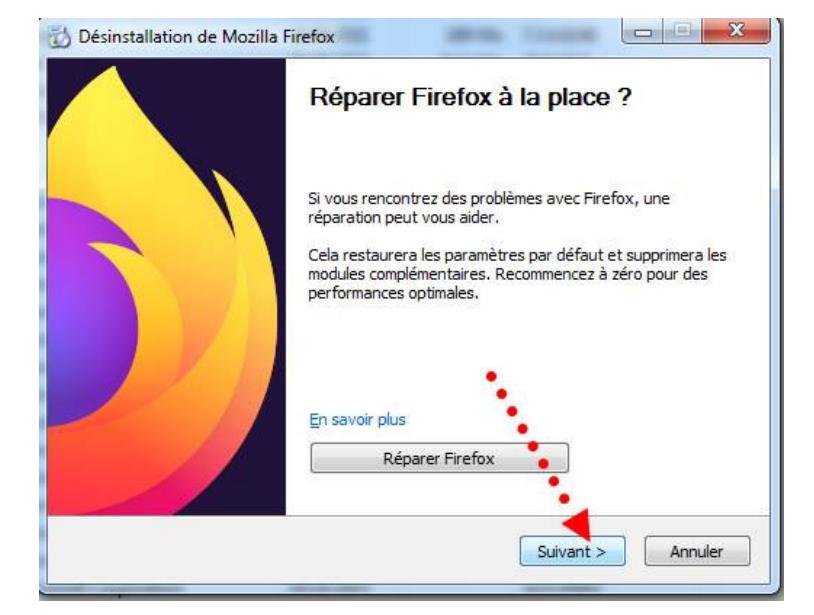

## 4. Télécharger la version version 62 depuis le site de l'école :

Accueil / documents / logiciels

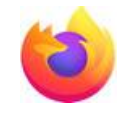

☆

 $\equiv$ 

- ➟ et l'installer.
- ➟ Débrancher le câble réseau pour éviter une mise à jour automatique de Firefox
- 5. Bloquer immédiatement les mises à jour de firefox :
	- Se connecter à Sync  $\rightarrow$  Démarrer Firefox  $\rightarrow$  Options  $\rightarrow$  au fond de <sup>0</sup> Protection contre le pistage  $\circledcirc$ la page : « Mises à jour » ➔ sélectionner R Nouvelle fenêtre  $Ctrl + N$ « ne jamais vérifier les mises à jour » Nouvelle fenêtre de navigation privée Ctrl+Maj+P (même si c'est déconseillé…) Restaurer la session précédente Zoom  $-$  100 % ▞ Édition  $\chi$ ê 吶 **III** Bibliothèque  $\overline{\phantom{0}}$ Modules complémentaires Ctrl+Maj+A **X** Options Personnaliser... 찭 Mises à jour de Firefox  $C$ trl+0 Ouvrir un fichier... Enregistrer sous...  $Ctrl + S$ 俞 Conservez Firefox à jour pour bénéficier des dernié Imprimer... stabilité et de sécurité. Q Q Rechercher dans la page...  $Ctrl + F$ Version 62.0 (32 bits) Notes de version Plus  $\mathcal{L}$ Développement web  $\mathbf{S}$ 2 Aide Э Autoriser Firefox à Installer les mises à jour automatiquement (recommandé) Vérifier l'existence de mises à jour, mais vous laisser décider de leur installation
		- Ne jamais vérifier les mises à jour (déconseillé)
		- Utiliser un service en arrière-plan pour installer les mises à jour
		- √ Mettre à jour automatiquement les moteurs de recherche
- 6. Tester Firefox car le retour à une version antérieure peut engendrer des erreurs au démarrage de Firefox.
	- **Si Firefox plante, le redémarrer obstinément (6 ou 7 fois)** jusqu'au moment où Firefox vous propose : « réparer firefox » ce qu'il faut faire si vous avez bien désactivé la mise à jour automatique.

## 7. Enfin : vérifier qu'entre temps une mise à jour ne s'est pas faite à votre insu :

**■ redémarrer Firefox → Options → Aide→ A propos de Firefox : vérifier que c'est bien la** version « Firefox Quantum 62 » qui est installée.

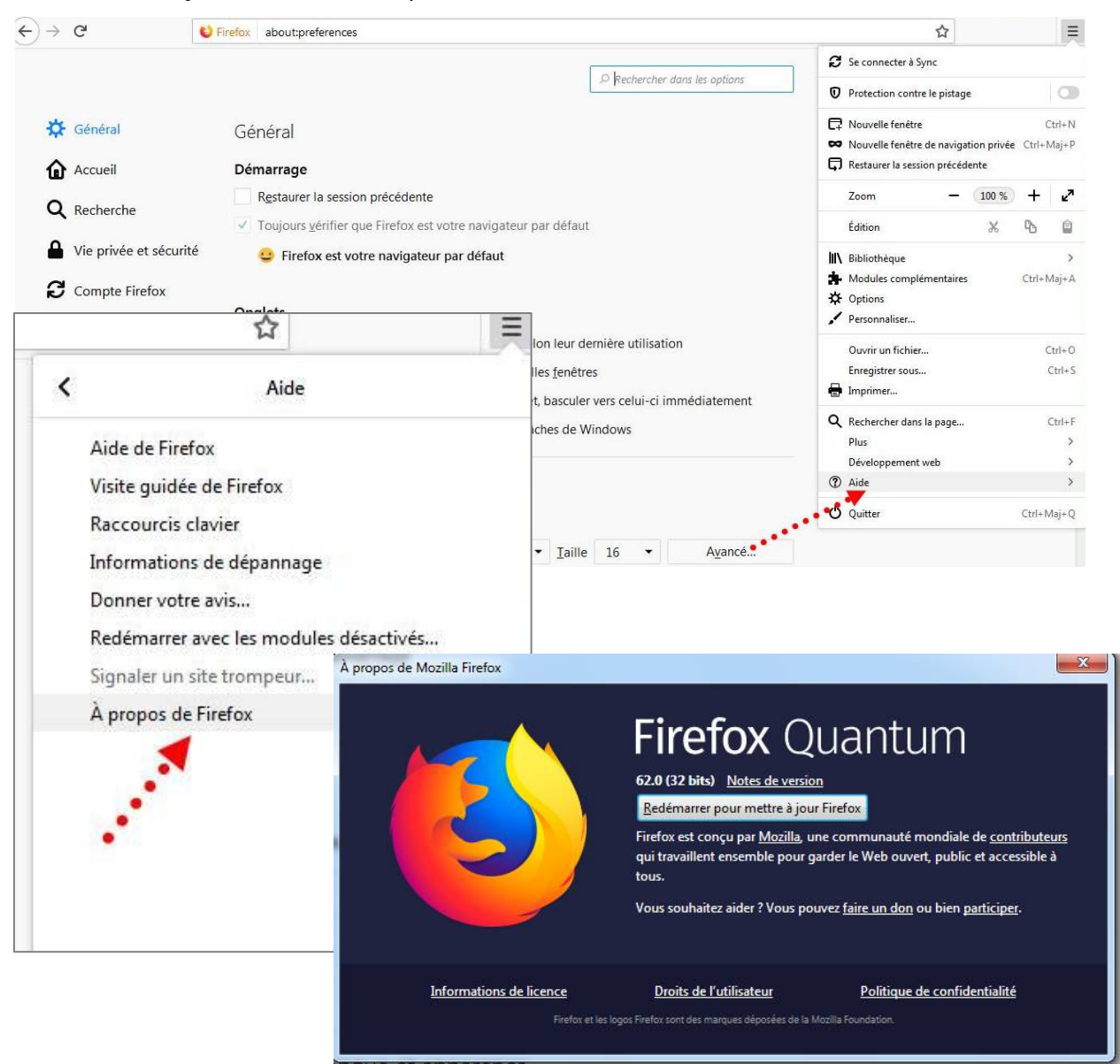

# 8. Et voilà, les animations Flash sont à nouveau actives.

➟ La première fois que vous arriver sur une page comportant une animation Flash, Activez-la.

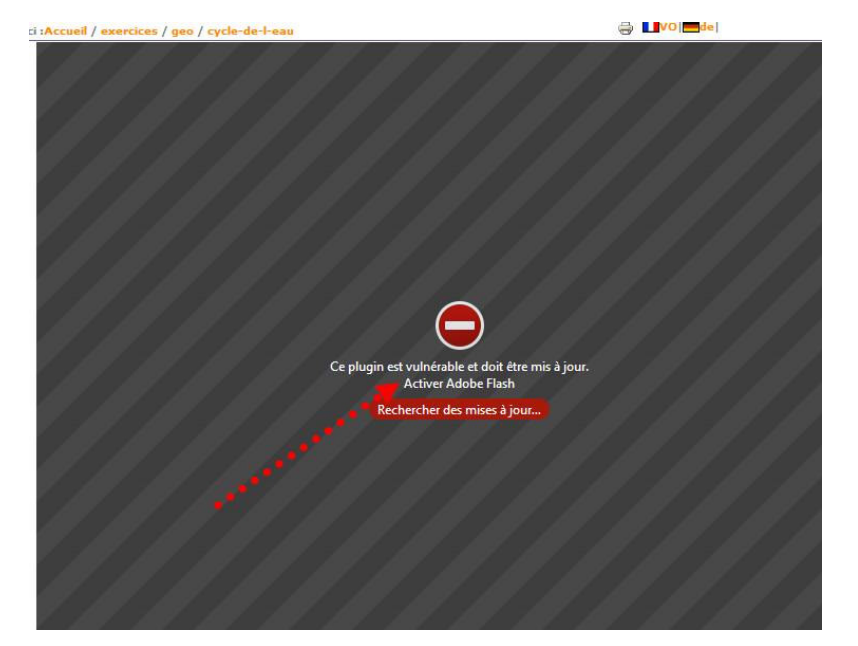

## ■ Et mémoriser l'autorisation :

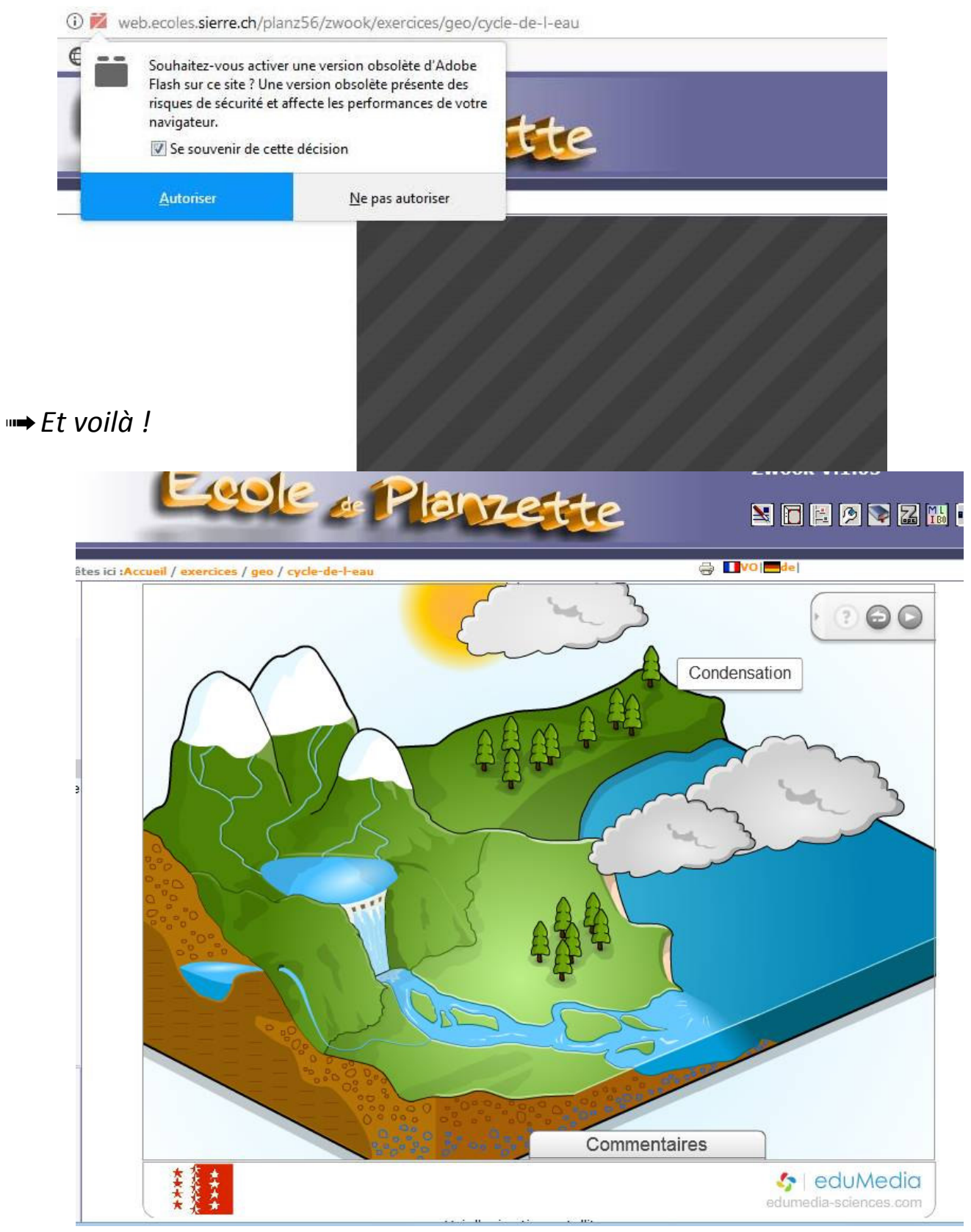